# **TUTORIAL PARA SERVIDORES COMO ANUIR AÇÃO DE EXTENSÃO**

## 1. **DOCENTE:** Acesse **SIGAA > Chefia > Autorizações > Anuência de Ação de Extensão**

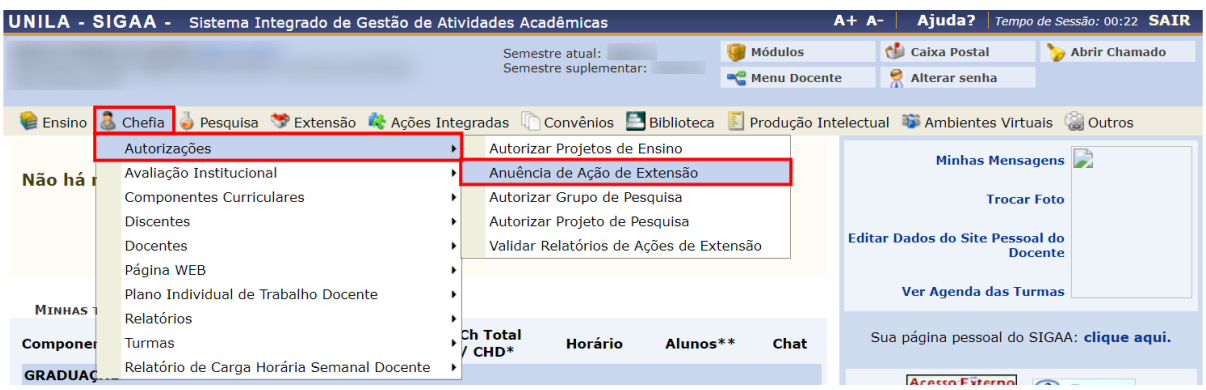

# 1. **TÉCNICO:** Acesse **SIGAA > Menu Extensão > Ação de Extensão > Chefia > Anuência de Ação de**

#### **Extensão**

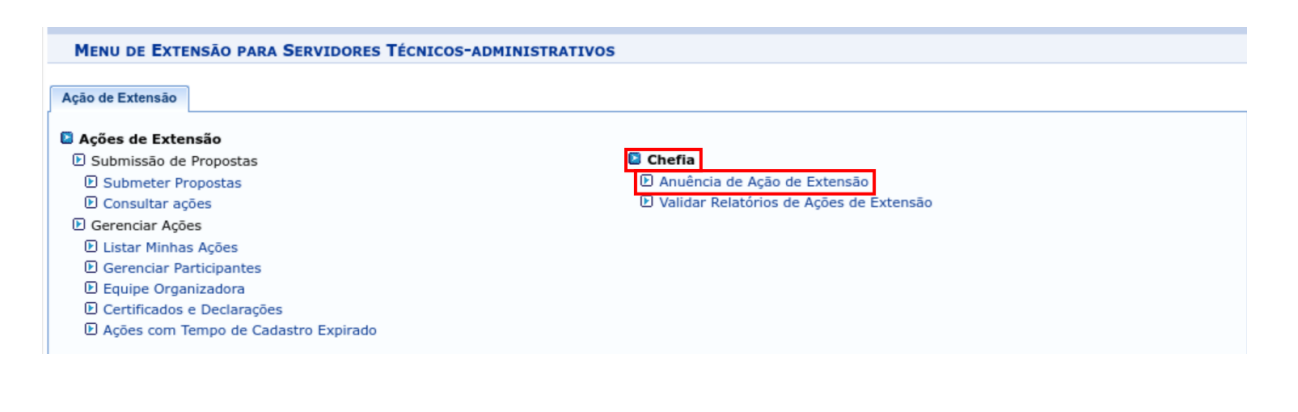

2. No campo **"Unidade Proponente"** clique na seta à direita e selecione a **Unidade sob sua chefia**. Clique no botão **"Buscar"**.

O Sistema exibirá o **ano**, o **título**, a **data de cadastro** da proposta de ação de extensão e a **data final para anuí-la**. Clique no **ícone lupa** para visualizar as informações da proposta. Clique no **ícone seta verde** para anuir a proposta.

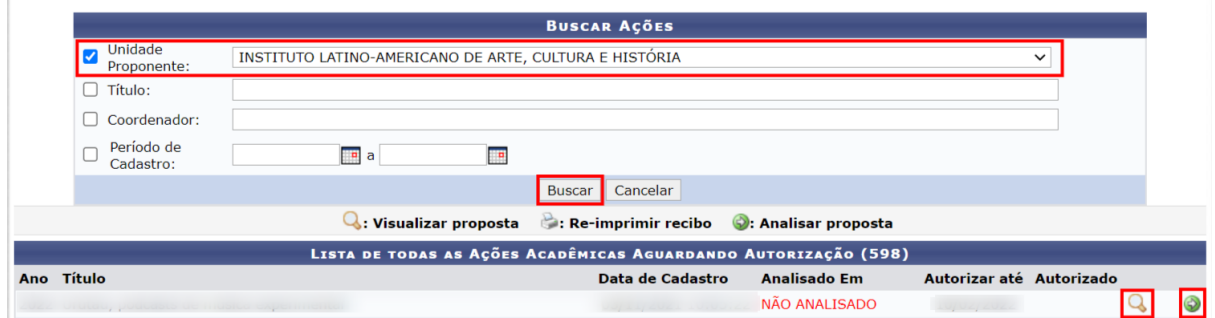

3. Verifique os **Detalhes da Ação**, bem como os(as) **Envolvidos(as**).

No campo **"Parecer"**, clique na seta e selecione uma opção na lista suspensa. No campo **"Tipo de Autorização"**, clique na seta e selecione uma opção na lista suspensa. No campo **"Data da Reunião"**, selecione uma data no calendário. Clique no botão **"Confirmar"**.

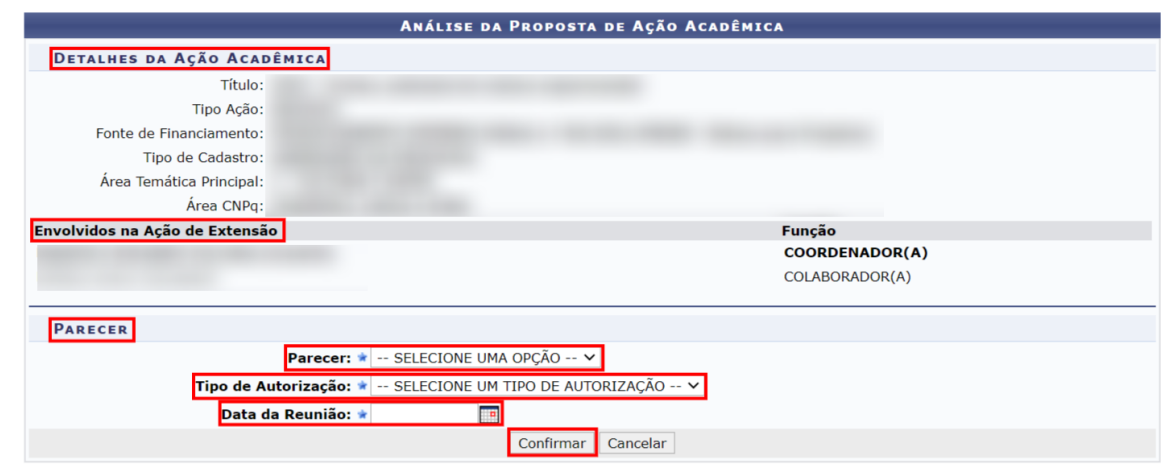

#### 4. Visualize o **Recibo de Anuência de Ação de Extensão**.

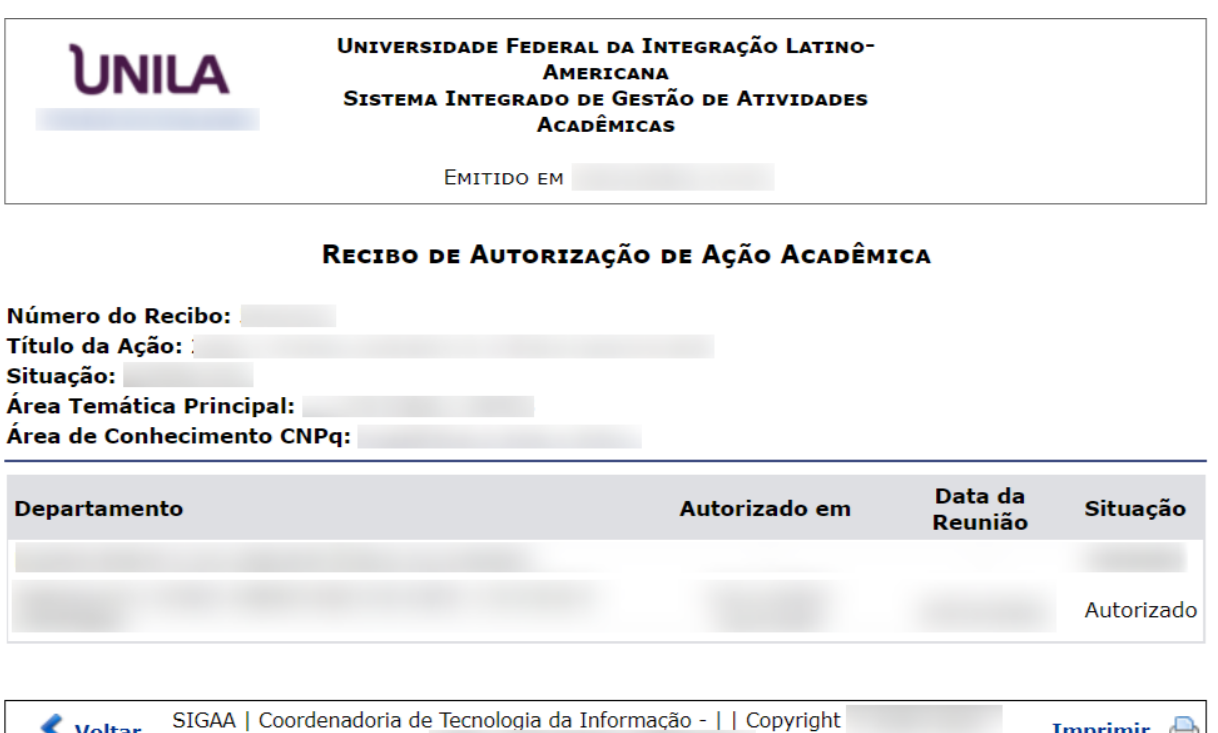

**Imprimir** 

#### **REGRAS**

Voltar

#### **Quem deve anuir a proposta de ação de extensão?**

A anuência será dada pela chefia da Unidade a qual a proposta está vinculada. Exemplo: O(A) docente/técnico(a) possui dois vínculos, um com o ILAACH e outro com a PROEX. Ao cadastrar a proposta vinculada ao ILAACH, a chefia do ILAACH irá anuir; ao cadastrar vinculada à PROEX, a chefia da PROEX anuirá.

### **Se o(a) propositor(a) da ação de extensão for a própria chefia da Unidade, quem anuirá?**

A anuência será dada pela chefia imediata. Exemplo: O(A) diretor(a)/Pró-reitor(a) cadastra uma proposta, o(a) reitor(a) anuirá.

**Qualquer dúvida estamos a disposição. sigaa.extensão@unila.edu.br 3529-2145**